# **Introduction to EXCEL**

A spreadsheet design and a brief outline of some useful features of EXCEL are given.

## **Spreadsheet organization**

Although you may be inclined to think of a spreadsheet as a single-page item, the terminology used here is that *spreadsheet* refers to a collection of *worksheets.* The various worksheets talk to each other as arranged by the spreadsheet designer. We might call this network the spreadsheet *architecture.* We will use the architecture shown in the flowchart of [Figure 1.](#page-0-0)

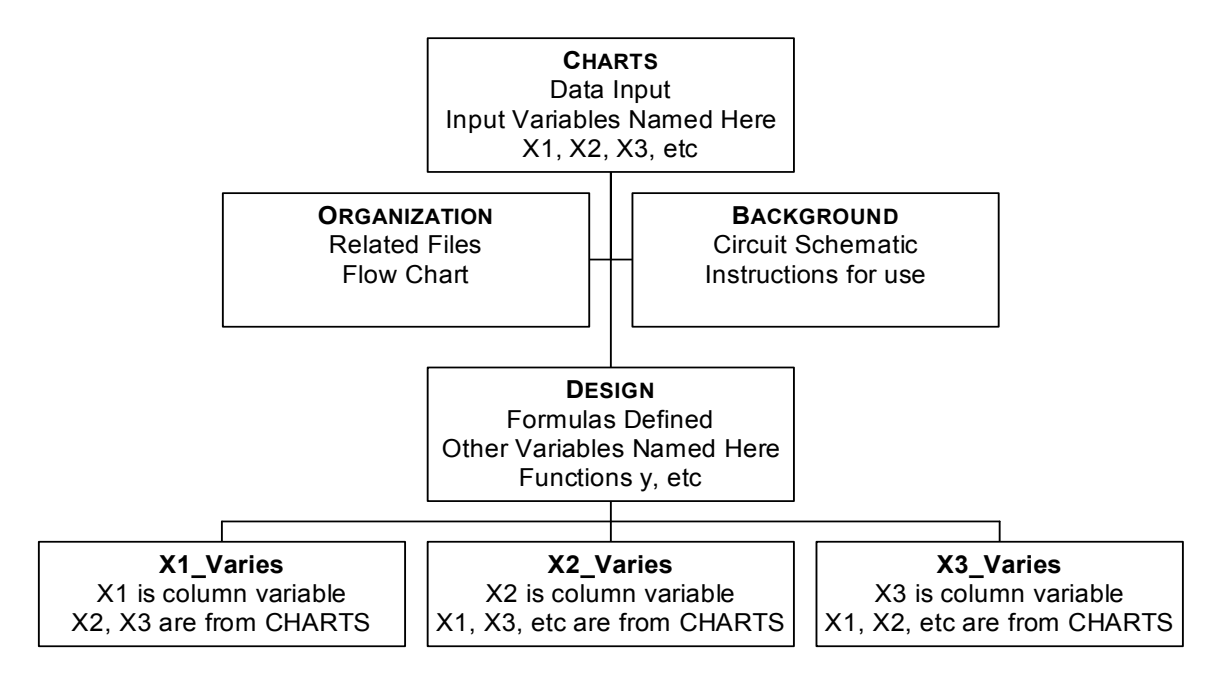

### **Spreadsheet Architecture**

#### <span id="page-0-0"></span>**FIGURE 1**

#### Example of spreadsheet organization

According to this architecture, data is input to the spreadsheet on worksheet CHARTS. This data is worksheet separately, a lot of time will be spent comparing worksheets to see if they all are on communicated to the workhorse worksheets called X1\_VARIES, X2\_VARIES, etc. Using one data entry point insures that all worksheets are using the same data: if data is entered on each the same page (excuse the terminology).

Another reason to use data entry on one page is **convenience**. On CHARTS the input data can be changed and it is piped immediately to the other worksheets where the calculations on so soon as the input data is changed on CHARTS, the graphs on CHARTS are immediately updated those worksheets are immediately updated. We will place charts on the CHARTS worksheet that report the results of the calculations on the worksheets X1\_VARIES, X2\_VARIES, etc. Then, as we can see exactly the effect of our changes. As a result, we can play with the input data and get a feel for what happens to the results when the input is changed. We gain intuition this way about how the system works.

The flowchart of Figure 1 is created using the Excel feature INSERT/PICTURE /ORGANIZATION CHART. It is pasted on a worksheet. Then the name of the worksheet is changed to ORGANIZATION, by right clicking on the worksheet tab at the lower left, and using the menu of [Figure 2](#page-1-0) below.

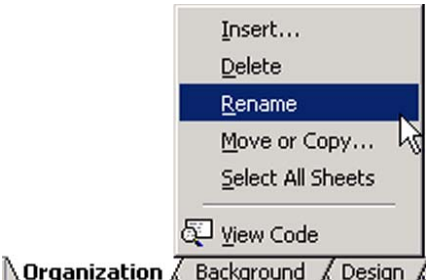

<span id="page-1-0"></span>Renaming the worksheet with the name ORGANIZATION

### **CHARTS worksheet**

We set up an input data worksheet by renaming one of the worksheets CHARTS, just as in Figure [2](#page-1-0). Then on CHARTS we set up an INPUT DATA box. We highlight the variable values (1, 2, 3) and the variable names  $(X_1, X_2, X_3)$  and select the menu INSERT/NAME/CREATE, as shown in Figure 3. The CREATE NAMES menu appears and we click OK. Cells I8, I9 and I10 then are named  $X_1, X_2$  and  $X_3$ .

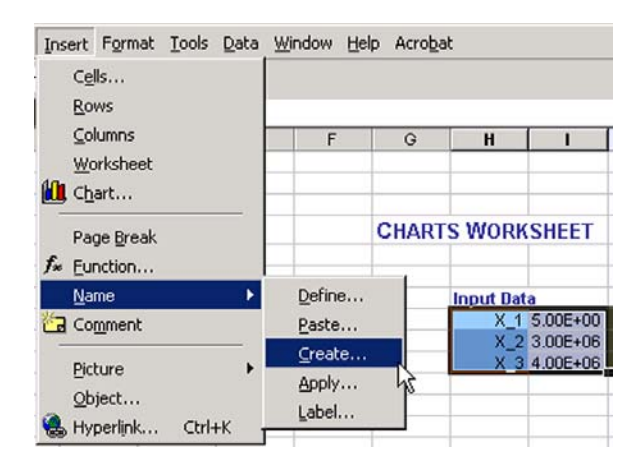

### **FIGURE 3**

Making the input data X\_1, X\_2, and X\_3 NAMED VARIABLES

Using NAMED VARIABLES enables transfer of Information from the input on CHARTS to the other worksheets. Now that variables X\_1 etc have been defined, they are recognized on *all* the other worksheets in this spreadsheet. Hence, a change in the value of  $X<sub>1</sub>$  on CHARTS is piped immediately to all the other worksheets.

An underscore is used in naming X\_1, etc because ExcEL sometimes uses names like X1, X2, etc as *cell names*, so we cannot use these names as variables too. I can't be bothered to remember which names fall into this category, so I use an underscore for all subscripts.

### **DESIGN worksheet**

The DESIGN worksheet uses the input data to calculate the functions that depend on these variables. For the sake of illustration we will suppose that [EQ. 1](#page-1-1) below gives the function we want to explore:

<span id="page-1-1"></span>**EQ. 1** 

$$
y=\frac{x_2^2}{x_1}\ln(x_3).
$$

For this case the DESIGN worksheet is shown in [Figure 4.](#page-2-0)

By doing a complete calculation on this worksheet, we can check that everything is working before we proceed. In a circuit design, we might calculate Q-point currents and voltages, specifications, small-signal parameters or what have you. With all the formulas here, we then can construct further worksheets simply by copying the columns on DESIGN and using EDIT/PASTE SPECIAL with the TRANSPOSE box checked to paste rows on another worksheet. See [Figure 5](#page-2-1)  below.

<span id="page-2-0"></span>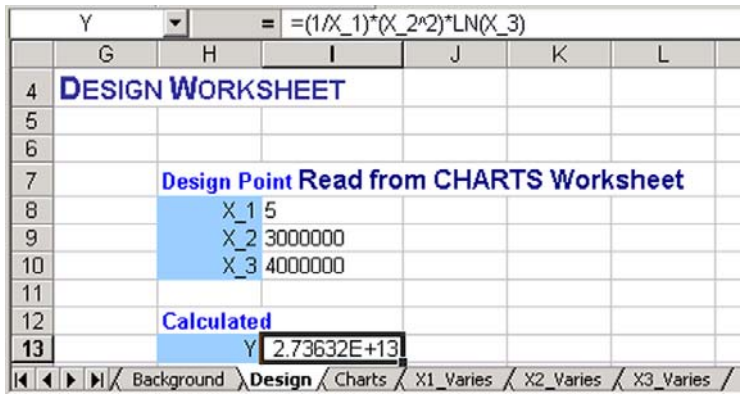

### <span id="page-2-1"></span>**FIGURE 4**

DESIGN worksheet showing calculation of function y

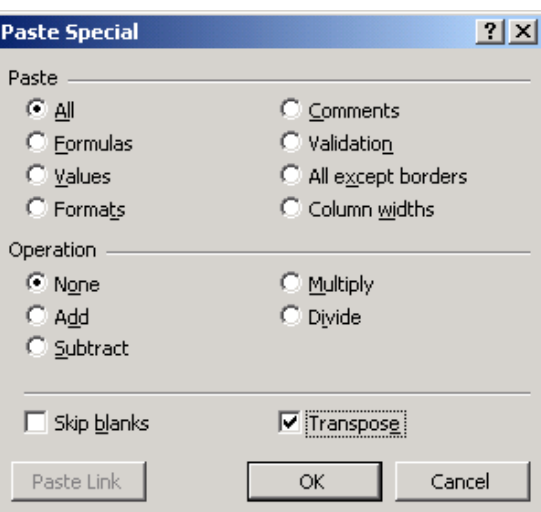

### **FIGURE 5**

Preparing to copy the formulas from DESIGN onto another worksheet like X1\_VARIES checking the TRANSPOSE box

<span id="page-2-2"></span>For example, copying the columns H8:I13 in [Figure 4](#page-2-0) and pasting into a blank worksheet, we obtain [Figure 6](#page-2-2) below.

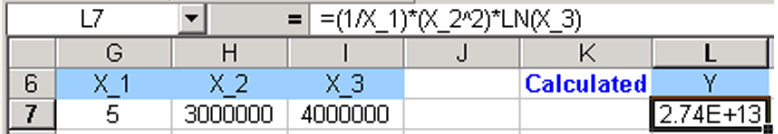

#### **FIGURE 6**

Result of PASTE SPECIAL with TRANSPOSE selected

Deleting columns H to K, we produce the first rows in a spreadsheet where  $x_1$  will be the variable, as discussed next.

## **Calculating output: X1\_VARIES, X2\_VARIES and X3\_VARIES worksheets**

We name three other worksheets as X1\_VARIES, X2\_VARIES, and X3\_VARIES. On these worksheets we want to explore the dependence of our functions on  $\overline{X}$  1, X 2, and X 3. In our case, these functions will be circuit properties, like resistor values, currents, bandwidths or whatnot.

Thus, on worksheet X1. VARIES we want to use fixed values of  $x_2$  and  $x_3$ , but allow  $x_1$  to change. Therefore, we import the values of  $x_2$  and  $x_3$  from CHARTS, but we implement  $x_1$  as a column variable. To do this, we enter the values we want to consider in a column under heading X 1. Then we highlight the  $x_1$  column and its name, and again use INSERT/NAME/CREATE, as shown in [Figure 7.](#page-3-0) When we do this, the variable name X\_1 from CHARTS is overridden, and the column variable X\_1 replaces the CHARTS variable X\_1 *only on this worksheet.* 

<span id="page-3-0"></span>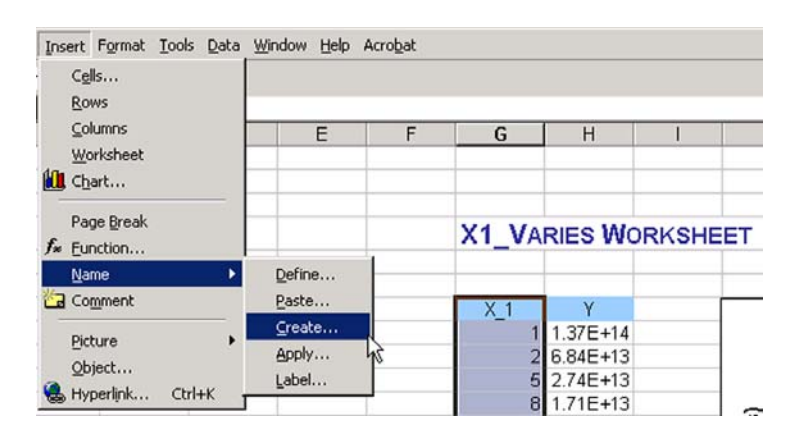

### **FIGURE 7**

Naming X 1 as a COLUMN VARIABLE

<span id="page-3-1"></span>Now we fill in the y-values by setting the cursor in the lower right corner of the first y-entry to obtain a plus sign as in [Figure 8.](#page-3-1) We hold down the left mouse button and pull the cursor down to the end of the column, filling the formula for y all the way down.

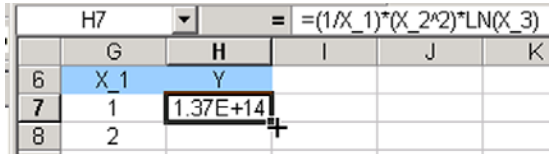

### **FIGURE 8**

Setup to fill in formula for y; cursor set at lower right corner transforms to  $a + sign$ 

Next we name Y as a column variable, the same way as [Figure 7.](#page-3-0) If we now highlight the Ycolumn (without its name) we obtain the results shown in [Figure 9](#page-4-0) below.

<span id="page-4-0"></span>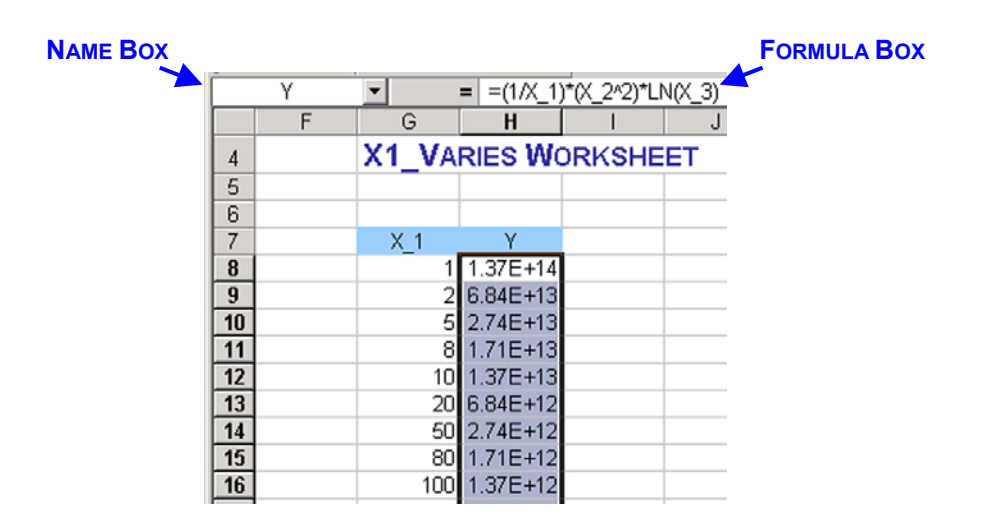

The column variable Y as a function of  $X_1$ ; the name of the output column Y appears in the NAME BOX, and the formula of [EQ. 1](#page-1-1) for Y appears in the FORMULA BOX

In EXCEL there is a precedence list for the order of arithmetic operations. However, to avoid learning this order, I just use parentheses to insure the order is what I expect. So in the formula for Y, I have introduced parentheses around  $(X_2^2)$ , just to be sure that the power 2 is used for  $X_2$  and not the power  $2*LN(X_3)$ .

## **Graphing output**

<span id="page-4-1"></span>To plot the dependence of Y upon X 1, we simply highlight the values in the X 1 and Y columns and invoke the CHART WIZARD, as shown in [Figure 10](#page-4-1) below.

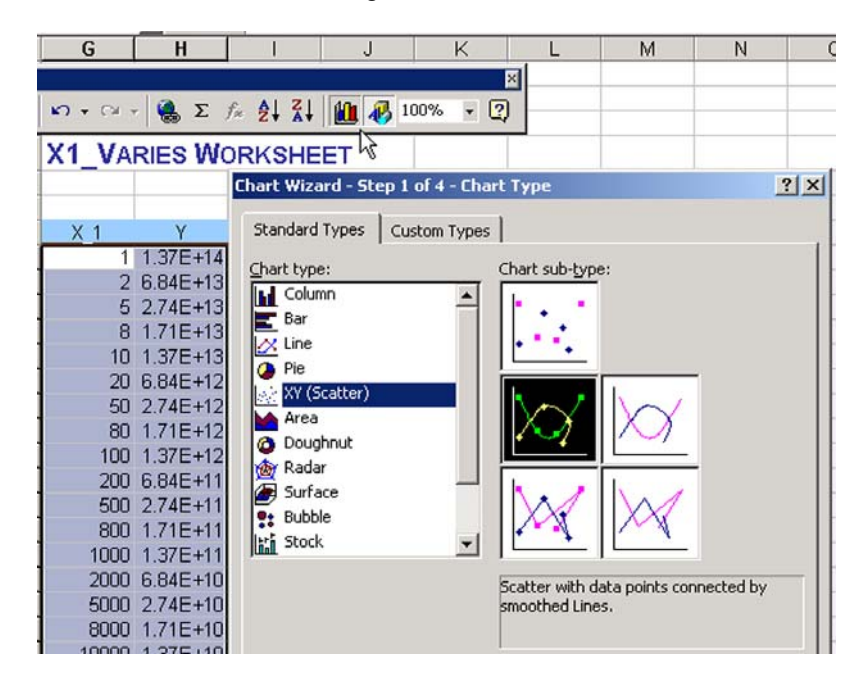

### **FIGURE 10**

Using the CHART WIZARD (see cursor pointer) to obtain an xy (scatter) chart of Y vs. X 1 The initial plot is not very pretty, as shown in [Figure 11.](#page-5-0)

<span id="page-5-0"></span>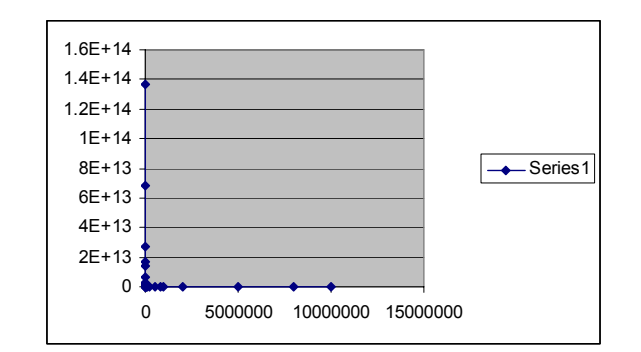

The initial xy-plot of Y vs. X\_1

<span id="page-5-1"></span>There are a number of menus that can be exercised to improve the plot's appearance. But for our purposes, you can simply copy the final chart in the EXCEL file, shown in [Figure 12](#page-5-1) below, onto your worksheets and the formatting is complete without any fiddling. In case you want to change formatting, some of these menus follow.

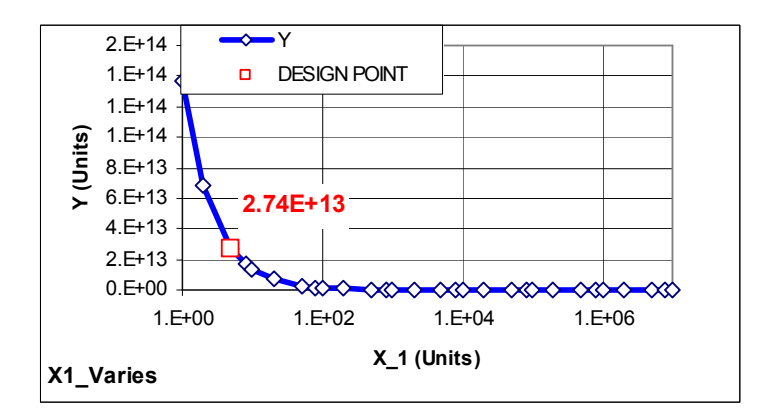

### **FIGURE 12**

Formatted version of chart

We make the x-axis logarithmic by right clicking on the x-axis labels and selecting FORMAT Axis. Choosing the SCALE tab, we elect LOGARITHMIC. See [Figure 13](#page-6-0) below.

<span id="page-6-0"></span>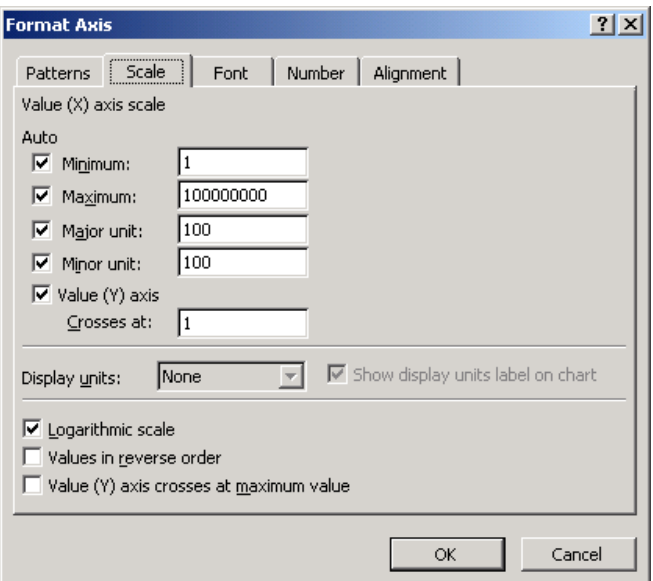

Making the x-axis logarithmic by checking the LOGARITHMIC SCALE box.

<span id="page-6-1"></span>The label "X1\_Varies" in the lower left can be inserted using the option for a chart title, accomplished by right clicking on the chart and filling out the menu of [Figure 14](#page-6-1) below.

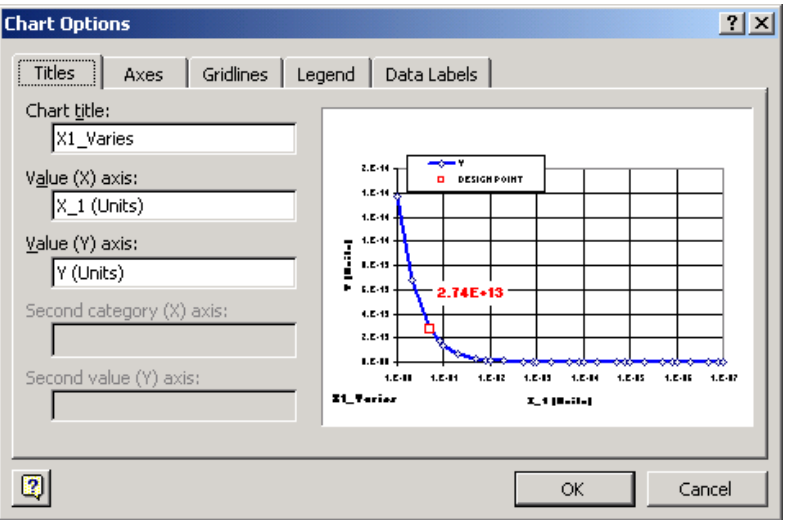

### **FIGURE 14**

CHART OPTIONS menu for filling in the title and the axis labels

To get a white background, we right click on the background and select FORMAT PLOT AREA to obtain the menu of [Figure 15.](#page-7-0) We select a white background.

<span id="page-7-0"></span>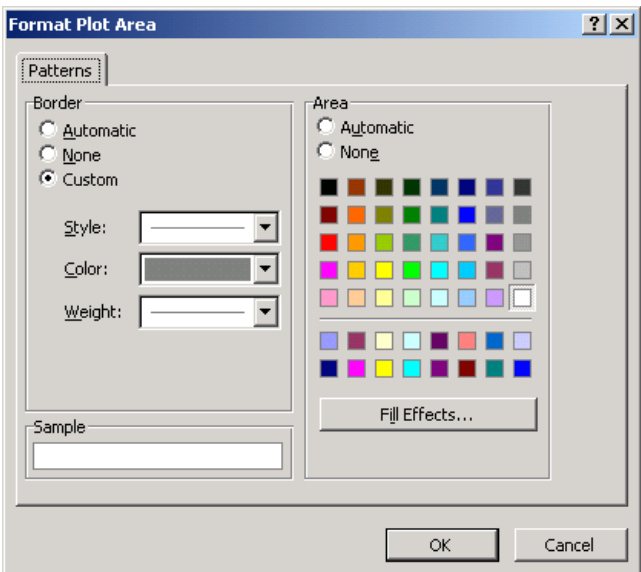

Setting a white background for the plot by clicking on the white square at the lower right of the color palette

<span id="page-7-1"></span>The labels used for the axes are set by right-clicking on the axis and filling in the menu of [Figure 16.](#page-7-1)

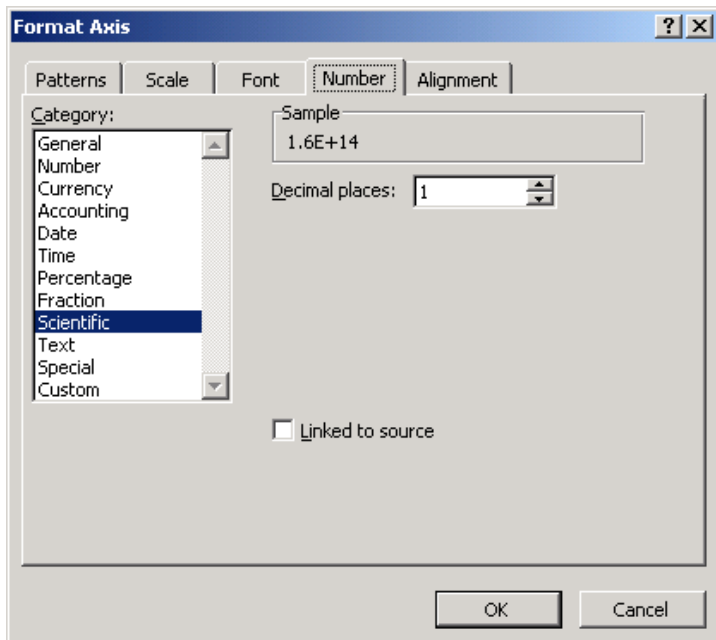

### **FIGURE 16**

The FORMAT AXIS menu for setting the number format on the axis; the SCALE tab allows setting the scale as log or linear and the max and min number on the scale

The colors and symbols used for the curve itself are set by right clicking on the curve and filling in the menu of [Figure 17](#page-8-0) below.

<span id="page-8-0"></span>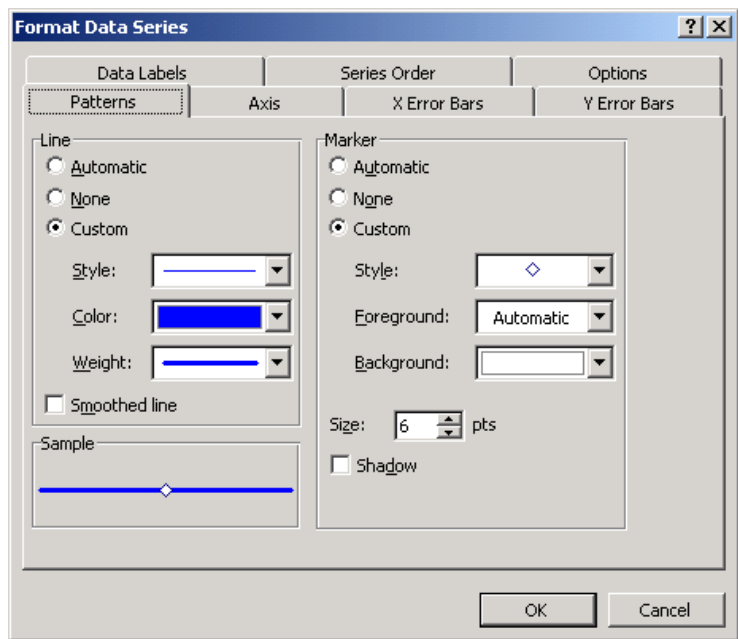

The FORMAT DATA SERIES menu for setting the weight, color, and symbol used on curves The name of the curve that appears in the legend is set by right clicking on the chart and selecting the SOURCE DATA menu of [Figure 18.](#page-8-1) The name used in the legend is entered in the NAME box. In this case, the cursor was placed in the NAME box, and then clicked on the label Y (shown in a dashed box), causing the name of the curve to be taken as the entry in cell X1\_Varies!\$H\$7 (in the NAME box, X1\_Varies! refers to the worksheet, H7 to the cell).

<span id="page-8-1"></span>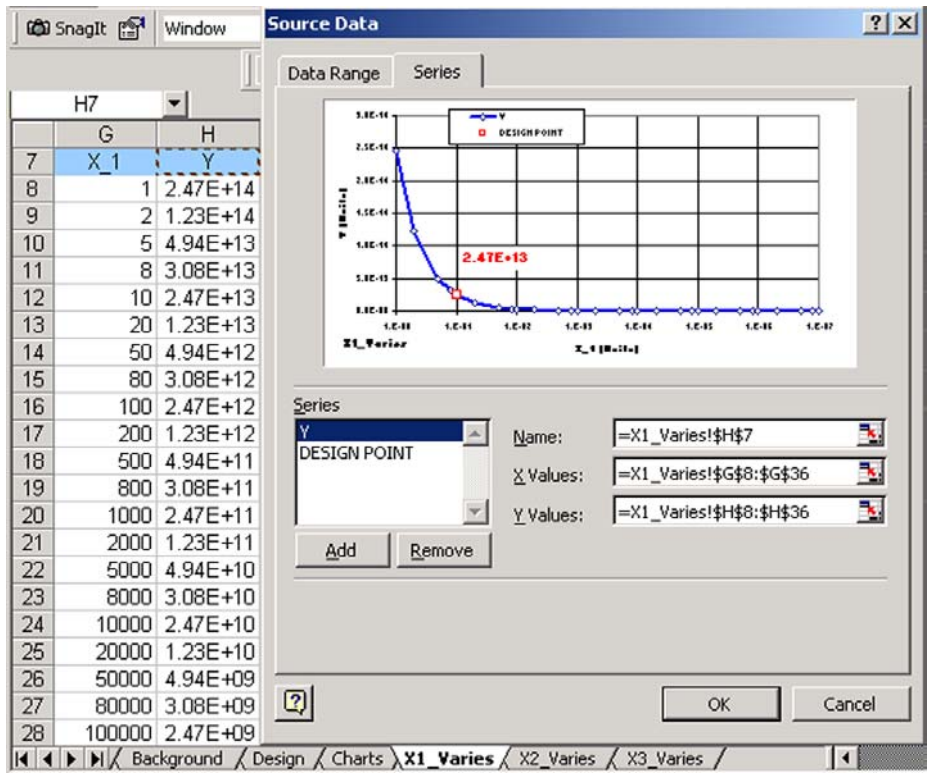

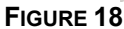

Setting the name that labels the curve in the legend

## **Adding additional curves**

The menu of [Figure 18](#page-8-1) can be used to add other curves to the plot as well. Simply click the ADD button and fill in the NAME, X VALUES AND Y VALUES. For each box in turn, first clear the box, then put the cursor in the box, and then highlight the cells you want in that box.

## **Adding the Design Point**

The DESIGN POINT shows the value of y at the selected  $(x_1, x_2, x_3)$  on the DESIGN worksheet. For a spreadsheet set up for a circuit design, this would be the values of the circuit parameters for the design we are looking at, and the curves would show us how the circuit specification y would change if we moved this design point.

<span id="page-9-0"></span>The DESIGN POINT is a data series with only one point. The origin of the data for this point is found by clicking on DESIGN POINT in the SERIES window of [Figure 18.](#page-8-1) Right clicking on the data point and selecting FORMAT SERIES produces the FORMAT DATA SERIES menu of [Figure 19.](#page-9-0) The PATTERNS tab allows us to choose the symbol and line weight to attach to this series. Right clicking on the label on the chart allows us to format the label using the menu of [Figure 20.](#page-9-1)

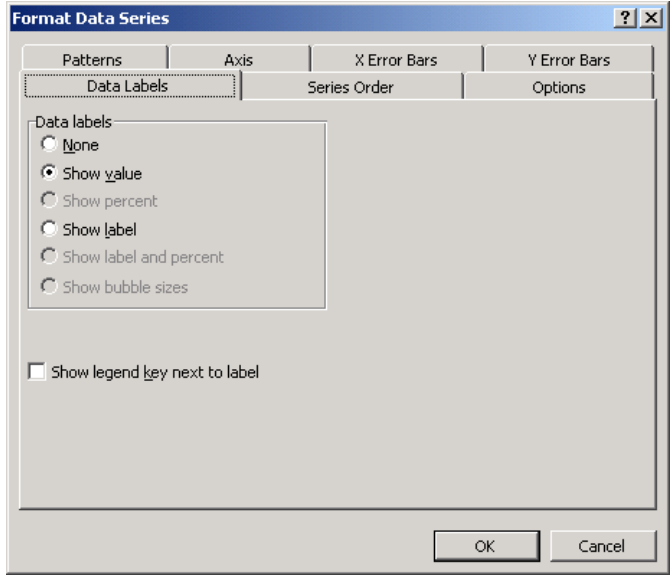

### <span id="page-9-1"></span>**FIGURE 19**

Selecting the SHOW VALUE data point label

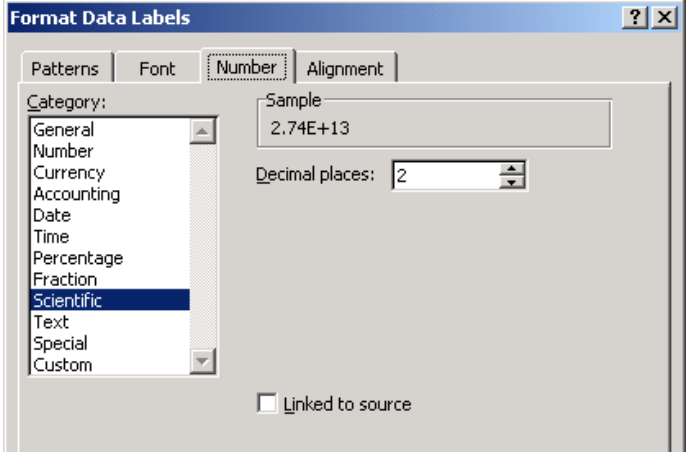

### **FIGURE 20**

Formatting the data labels

### **Creating other worksheets by copying**

We can repeat the procedure used for X1\_VARIES for the other worksheets X2\_VARIES and X3 VARIES. To simplify the process of making these other worksheets, we use the menu EDIT/MOVE OR COPY SHEET to make a copy of worksheet X1\_VARIES, as shown in [Figure 21.](#page-10-0)

<span id="page-10-0"></span> Another approach is to position the cursor over the name tab and hold Ctrl+Shift. An icon showing a page with a +sign appears above the cursor. Drag it to the right of the name tab and release the keys. A copy of the worksheet appears.

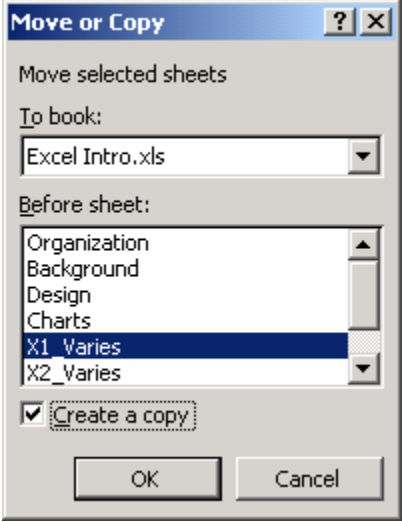

### **FIGURE 21**

Creating a copy of the worksheet X1 VARIES with the CREATE A COPY box checked

We then rename the copied worksheet as X2 Varies. On this new worksheet, we set the column variable name to X\_2, and use INSERT/NAME/CREATE to name this column and the Y-column. We edit the *x*-axis label and the title of the chart to refer to X 2.

<span id="page-10-1"></span>Now we have to set X\_1 to the value on CHARTS. Because we copied this worksheet from the worksheet X1 VARIES, the variable X 1 presently refers to the column variable, not to CHARTS. We use the menu INSERT/NAME/DEFINE and select variable X\_1, as shown in [Figure 22.](#page-10-1) The box at the bottom of this menu shows that X\_1 refers to worksheet X2\_Varies.

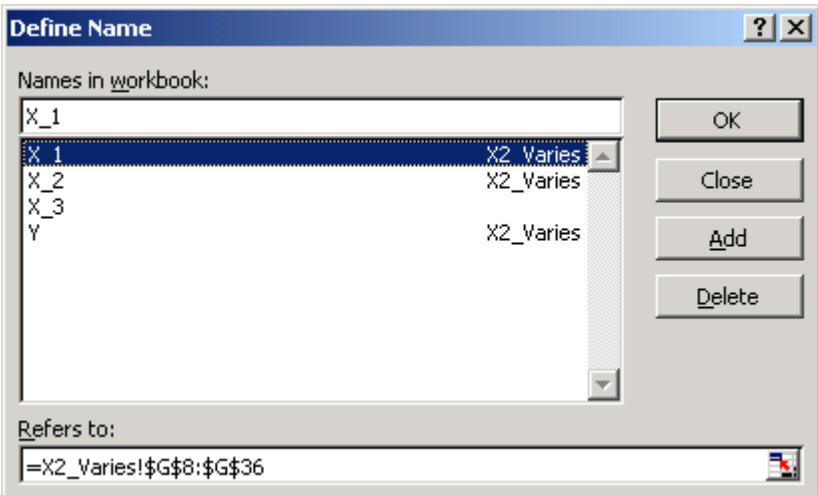

#### **FIGURE 22**

Preparing to delete the reference of variable X\_1 to worksheet X2\_VARIES

<span id="page-11-0"></span>We hit the DELETE button. Now we highlight  $X$  1 again, with the results shown in [Figure 23.](#page-11-0) The box at the bottom of the menu shows variable X\_1 now refers to the worksheet CHARTS, as we wish.

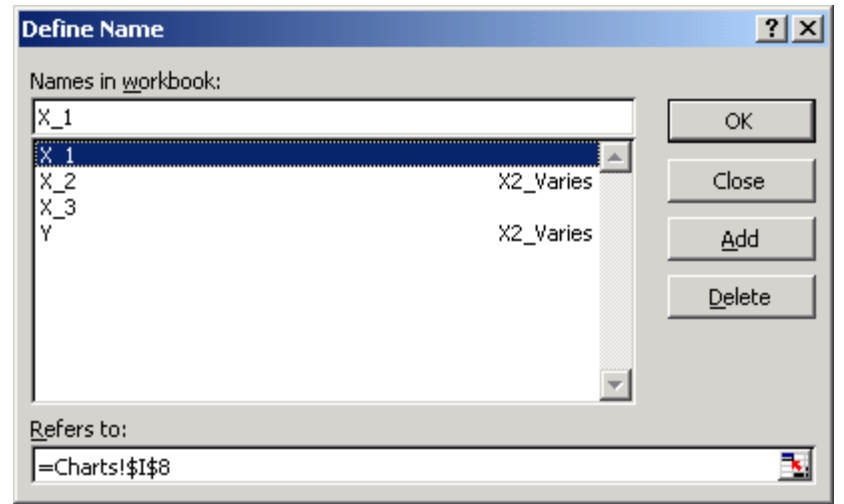

### **FIGURE 23**

After DELETE, the variable X 1 on worksheet X2 VARIES now refers to CHARTS worksheet, as desired on worksheet X2\_VARIES

The new X2 VARIES worksheet looks like [Figure 24.](#page-11-1) The formula in the Y-column uses named variables, so it automatically picks up the correct values for  $X_1$ ,  $X_2$  and  $X_3$ . The chart automatically refers to the correct columns, so we do not need to redo the chart beyond editing the title and axis label, and in this case changing the x-axis from logarithmic to linear.

<span id="page-11-1"></span>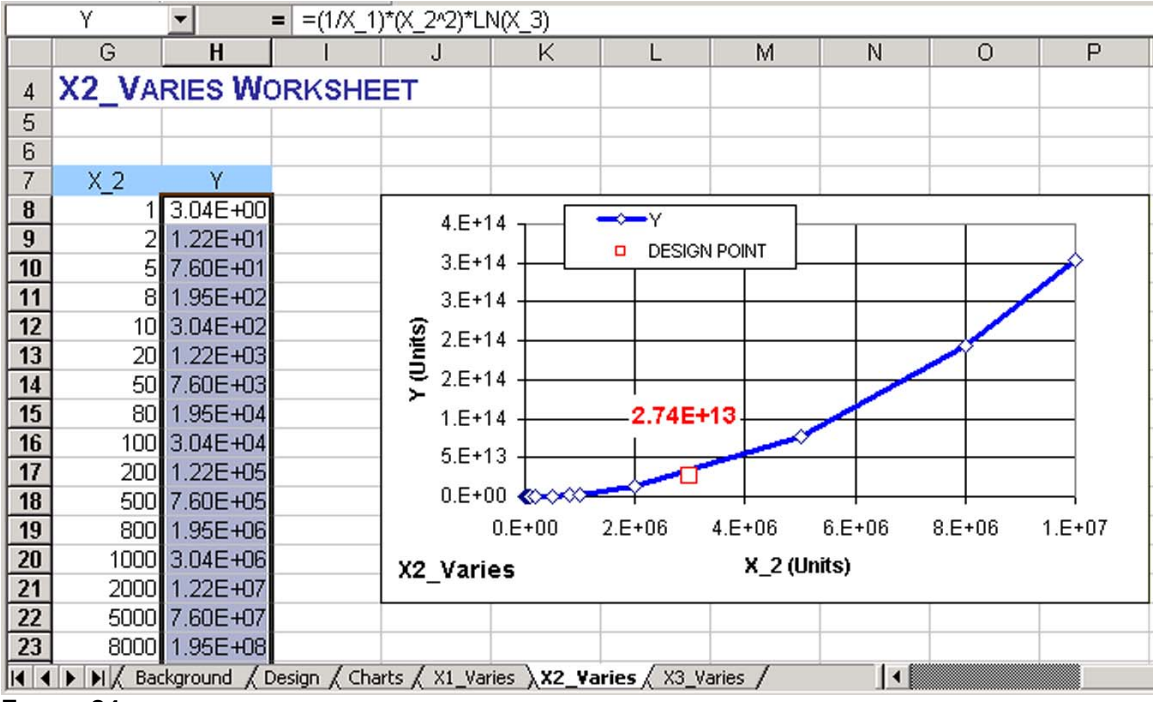

#### **FIGURE 24**

New X2\_VARIES worksheet

## **Reporting back to CHARTS**

The plots of [Figure 12](#page-5-1) and [Figure 24](#page-11-1) as well as the plot from X3\_VARIES can be copied and pasted on the CHARTS worksheet. Then we can see what the functional dependence of Y looks like for whatever values of  $X_1, X_2$  and  $X_3$  we choose to input. The CHARTS worksheet looks like [Figure 25.](#page-12-0)

<span id="page-12-0"></span>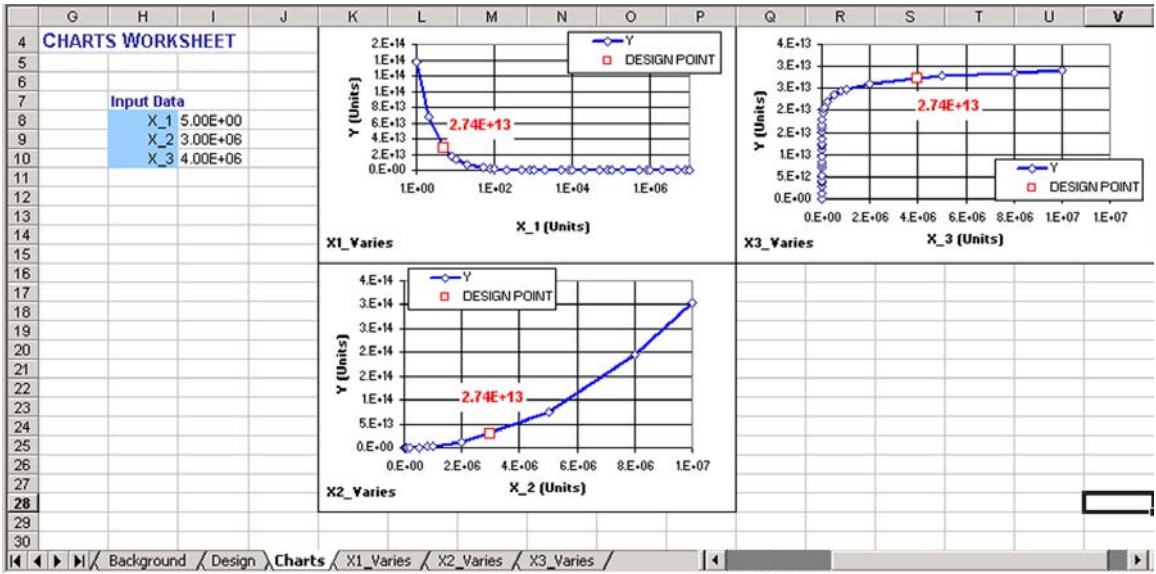

#### **FIGURE 25**

Final form of CHARTS worksheet

### **Exercises**

1. Add charts to worksheet chart with logarithmic scales for both *x-* and *y-*axes: paste copies of each chart next to the existing chart, right click on each axis to get the FORMAT AXIS menu, choose the SCALE tab and check the LOGARITHMIC SCALE box. On the *y-*axis change the CROSSES AT box to the value 1E-300 to force the labeling of the x-axis to the bottom of the *y*axis.

An annoying feature of log plots in EXCEL is the warning menu of [Figure 26 t](#page-12-1)hat pops up whenever a negative or zero value is amongst the values plotted. One way to avoid this problem is to make a new Y column for log plots that checks for negative values and marks them as not available. For example, next to the existing Y-column, make a "Y for Log" column that has this entry: =IF(Y<=0,#N/A,Y). This statement is interpreted as follows: if the value of Y is less than or equal to zero, enter #N/A (not available); otherwise

enter the value of Y. Then use this "Y for Log" column as the plotted *y-*values for the log plots.

<span id="page-12-1"></span>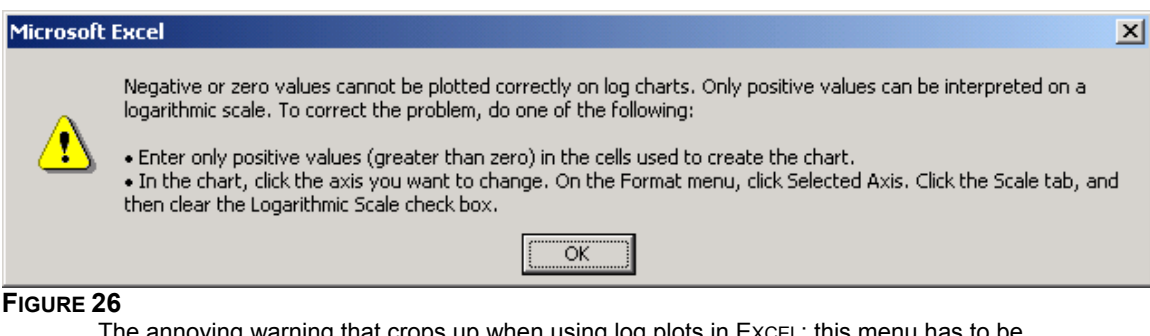

The annoying warning that crops up when using log plots in EXCEL: this menu has to be repeatedly "okayed" to proceed with any work; and every time the worksheet reevaluates because of some change, this menu pops up again

2. Suppose that particular values X\_1C, X\_2C, and X\_3C have been identified for comparison with other choices. We want to add curve  $Y_{23} = (1/X - 1)^*(X - 2C^2)^*\ln(X - 3C)$  to the plot on

worksheet X1 Varies, Y<sub>13</sub> = (1/X 1C)\*(X 2^2)\*ln(X 3C) to the plot on worksheet X2 Varies, and Y<sub>12</sub> =(1/  $\overline{X}$  1C)\*( $\overline{X}$  2C^2)\*ln( $\overline{X}$  3) to the plot on worksheet X3\_Varies. These plots with the extra curves are to replace the charts presently on the CHARTS worksheet too, and the values of X\_1C, X\_2C and X\_3C are to be named input variables on CHARTS, similar to X\_1,  $X_2$ , and  $X_3$ . Make these changes to the spreadsheet. For illustration, use  $X_1C = 5$ ,  $X_2C$  $= 4E6, X_3C = 5E6.$ 

# **References**

For a complete owner's manual for EXCEL see

- 1. Craig Stinson and Mark Dodge, *Microsoft EXCEL Version 2002 Inside Out*, Microsoft Press, 2001.
- For an older but very step-by-step introduction to using EXCEL, see
- 2. William J. Orvis, *EXCEL for Scientists and Engineers*, Second Edition, Sybex, 1996